## Guida Accesso a **pagoPA**

Versamento per Corso Certificazione Linguistica Inglese dal sito del nostro Istituto: https://www.liceobenedettitommaseo.edu.it/ cliccare su pagamenti **pagoPA**

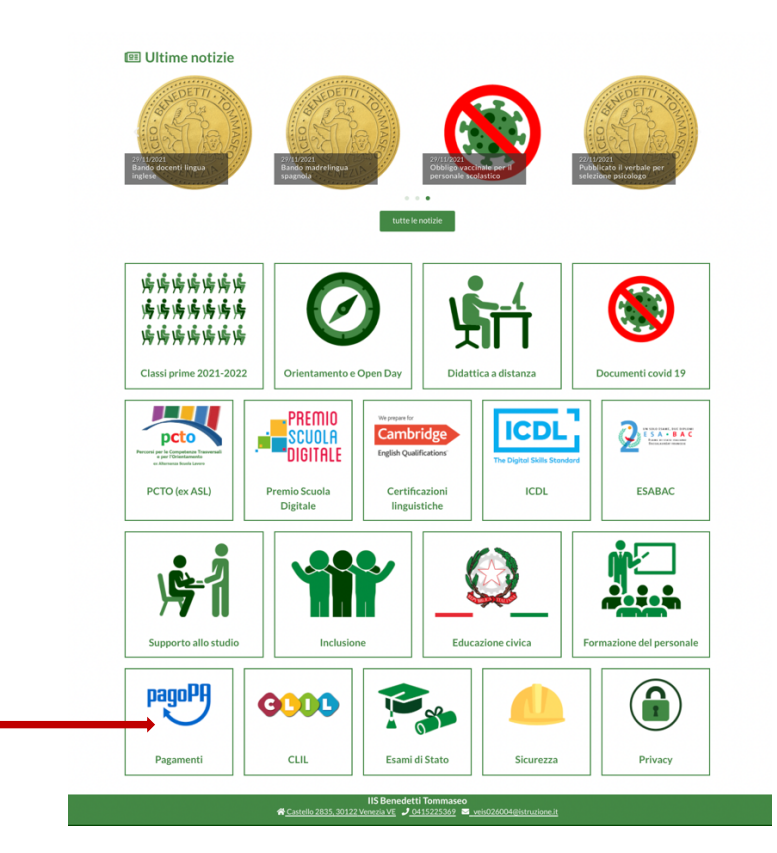

Compilare i campi Nome Cognome e indicare un indirizzo mail univoco, apporre il flag sulla presa visione e consenso delle condizioni della Privacy, digitare nell'apposito spazio il codice Captcha a questo punto cliccare su VERIFICA MAIL

solu

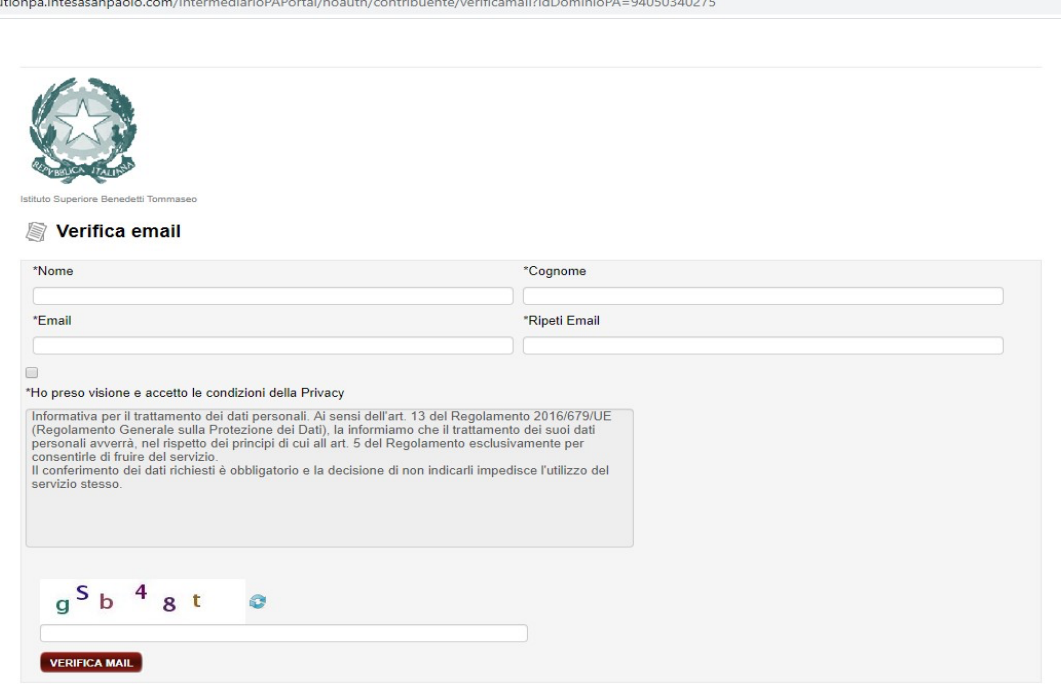

INTESA m SANPAOLO PagePH

All'indirizzo mail scelto dall'utente verrà inviato un link dal quale si potrà accedere al Sistema informatizzato dei pagamenti PA delle Pubbliche Amministrazioni.

Scegliere dal MENU INCASSI "**Pagamento in assenza di avviso PagoPA**" Unità/Servizio beneficiario, scegliere **UFFICIO DSGA** Codice Tributo o Tipo Corrispettivo; dal menù a tendina scegliere: Certificazione linguistica inglese Nel campo data inserire la data che si effettua il pagamento. Importo €75 (inserire se non già presente, solo valore numerico). Nella campo Causale inserire: Certificazione linguistica inglese Compilare tutti i campi dell'anagrafica, (riportare i dati dell'utente che intende iscriversi). Una volta compilati tutti i campi premere AVANTI

₩

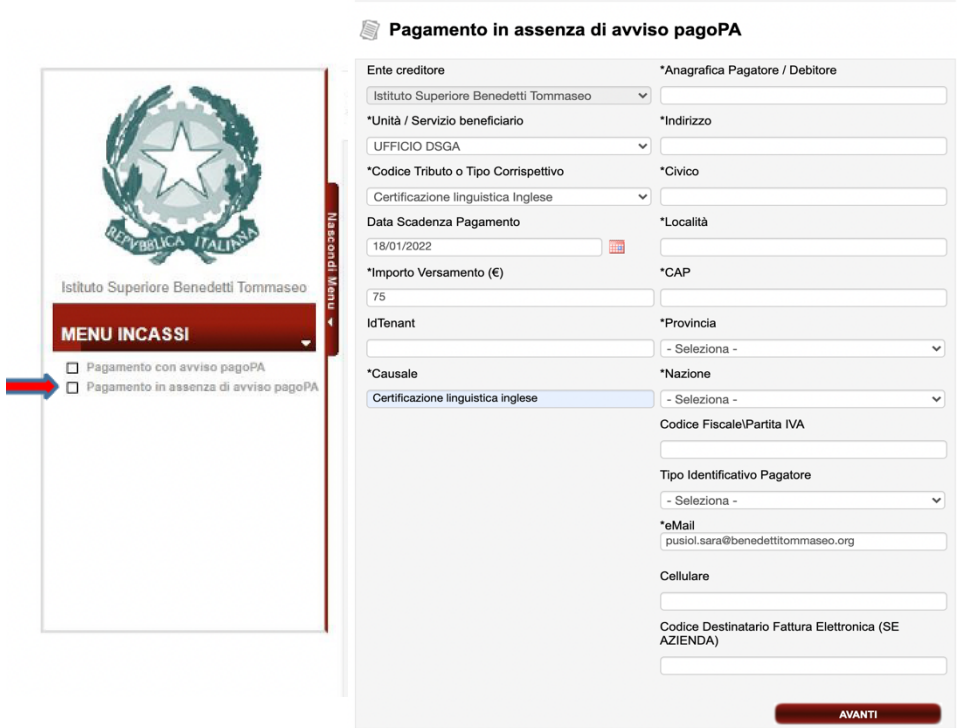

Si genera un riepilogo con tutti i dati inseriti, IUV è un codice univoco di validazione

solutionpa.intesasanpaolo.com/IntermediarioPAPortal/noauth/contribuente/confirmPagamentoSpontaneoNoAuth

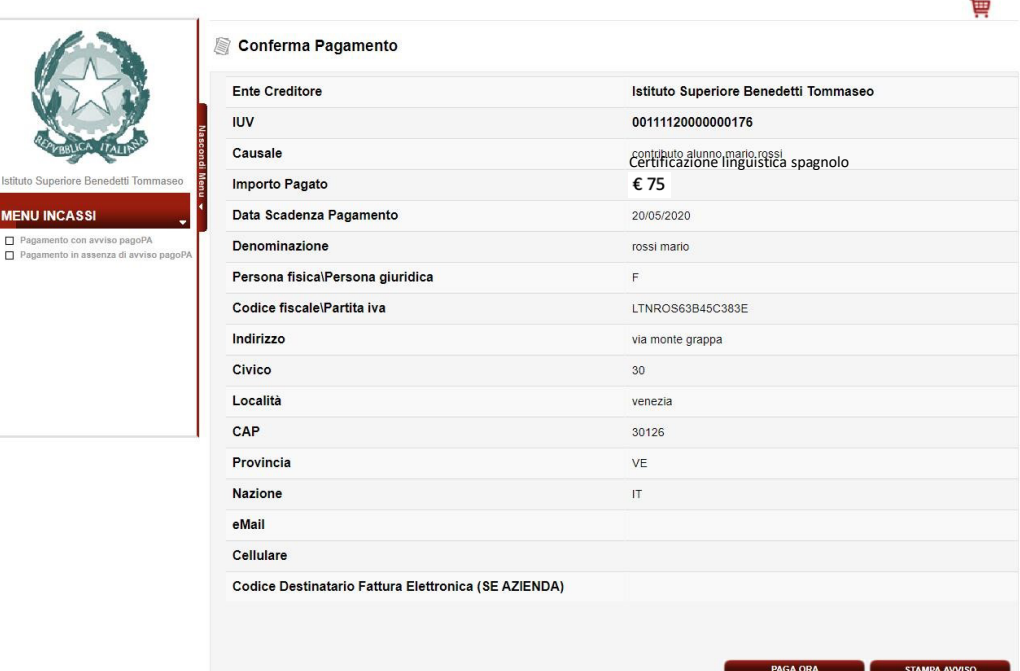

Si può stampare il riepilogo con STAMPA AVVISO per effettuare il pagamento nel circuito disponibile per PagoPA (presso banca, ricevitoria, tabaccaio, bancomat, ecc...) o procedere con PAGA ORA

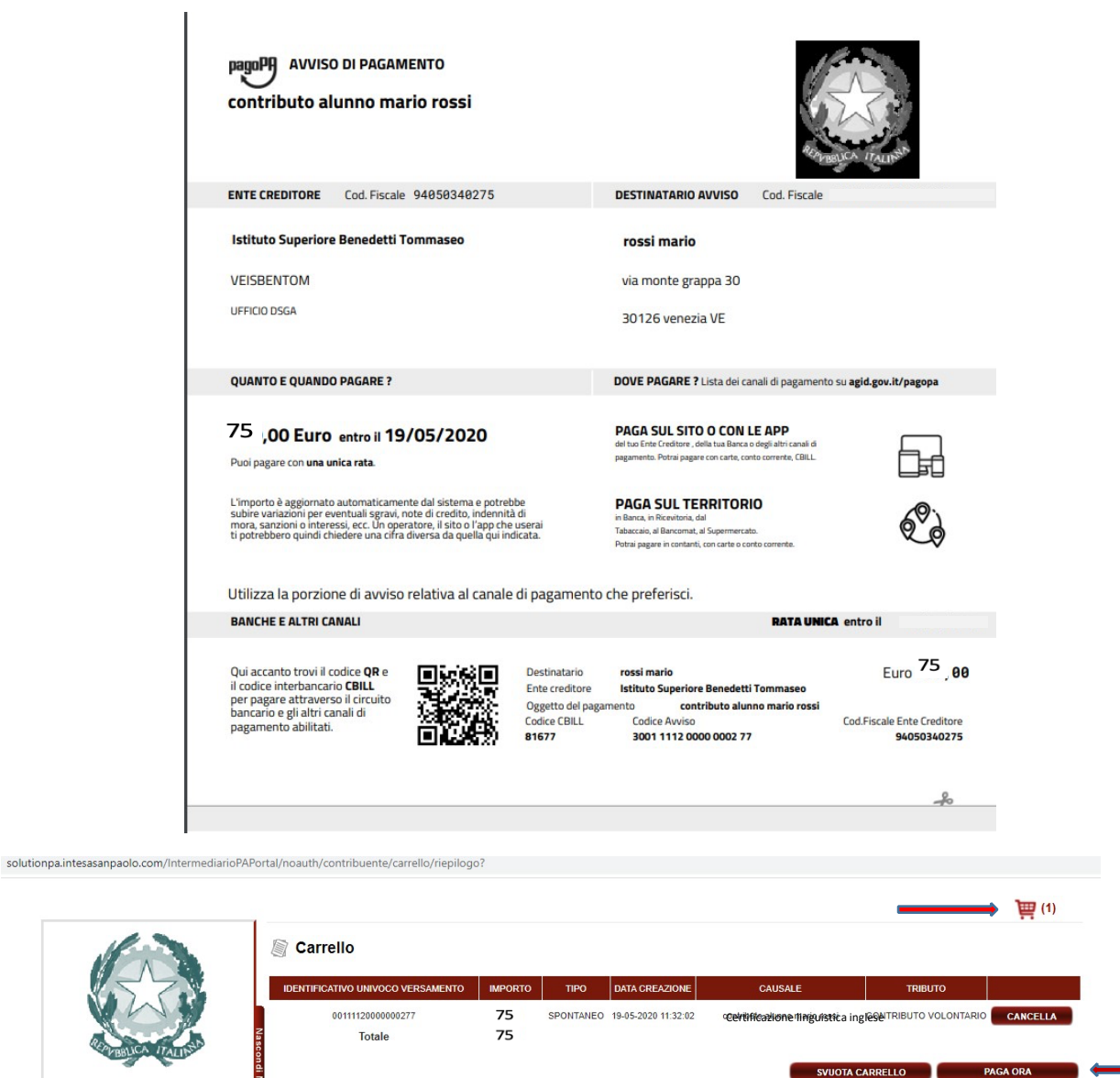

INTESA M SANPAOLO PARAPH

A questo punto nel carrello troveremo il contributo pronto per essere pagato, cliccare su PAGA ORA

Istituto Superiore Benedetti Tommaseo

 $\Box$  Pagamento con avviso pagoPA<br> $\Box$  Pagamento in assenza di avviso pagoP

**MENU INCASSI** 

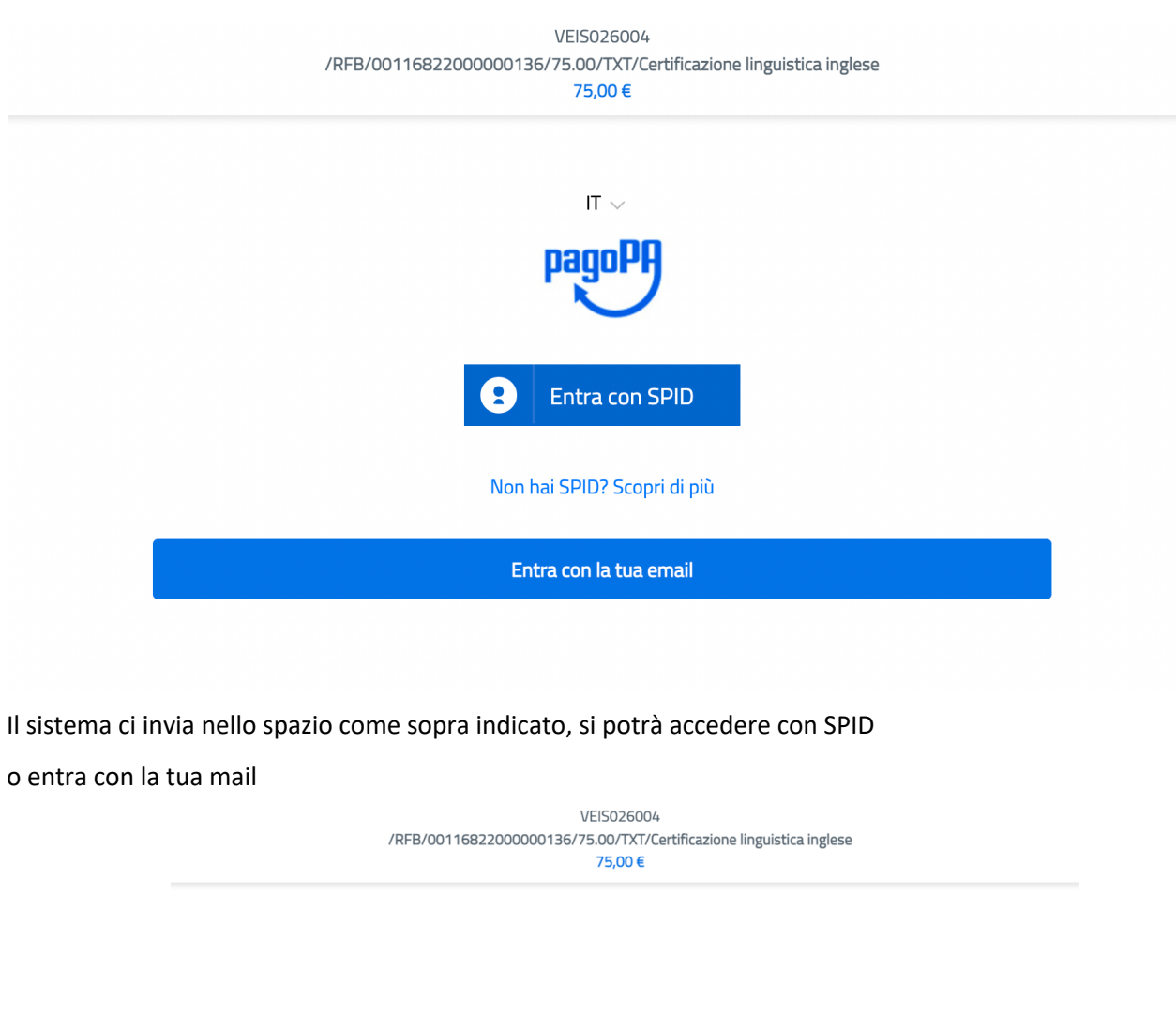

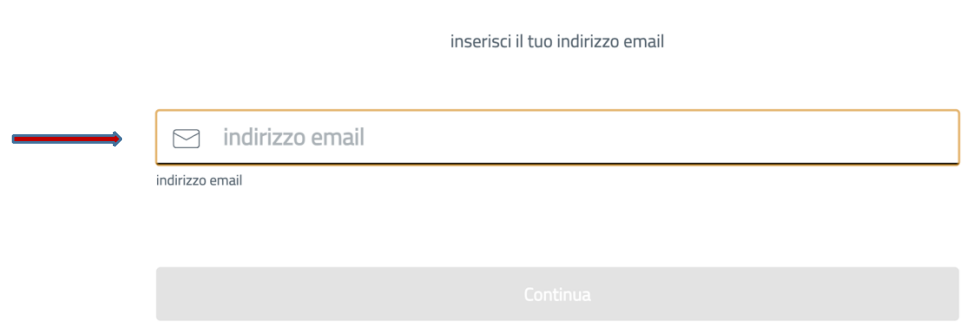

Indicare l'indirizzo mail inserito al primo accesso durante la registrazione

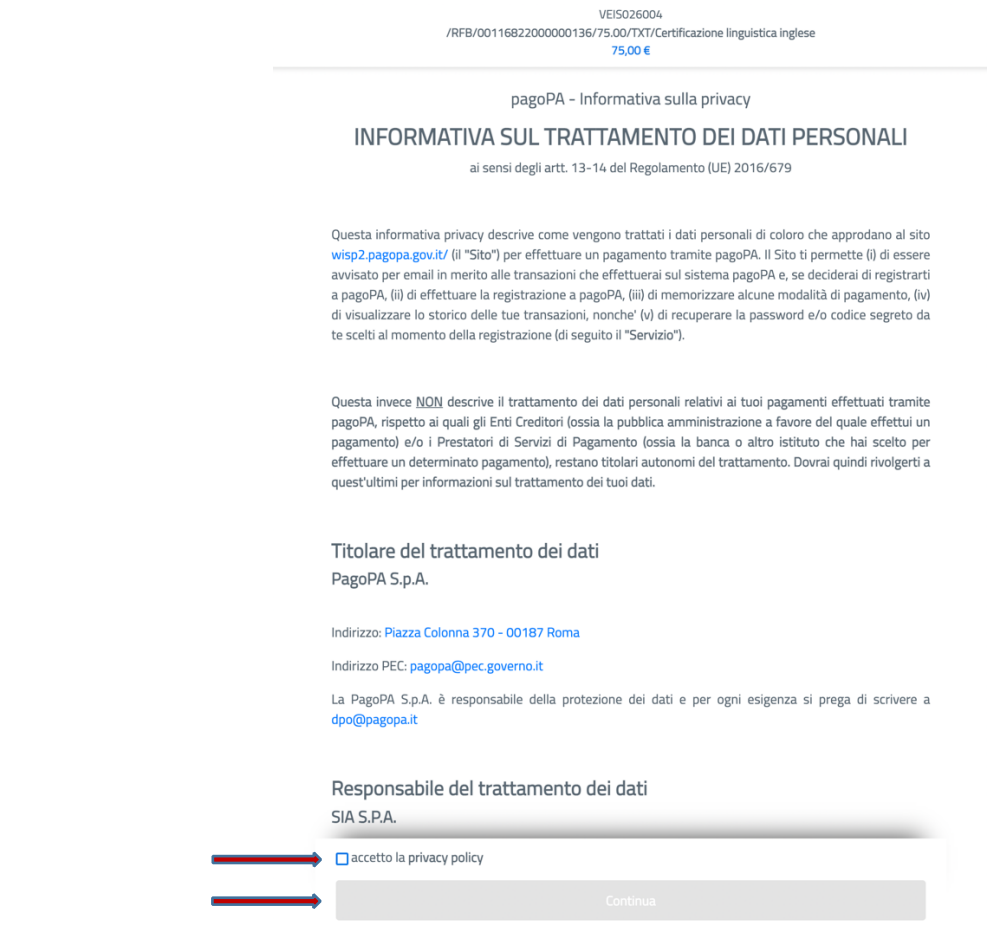

Mettere la spunta nella casella "accetto la privacy policy" e premere Continua<br>
VEIS026004

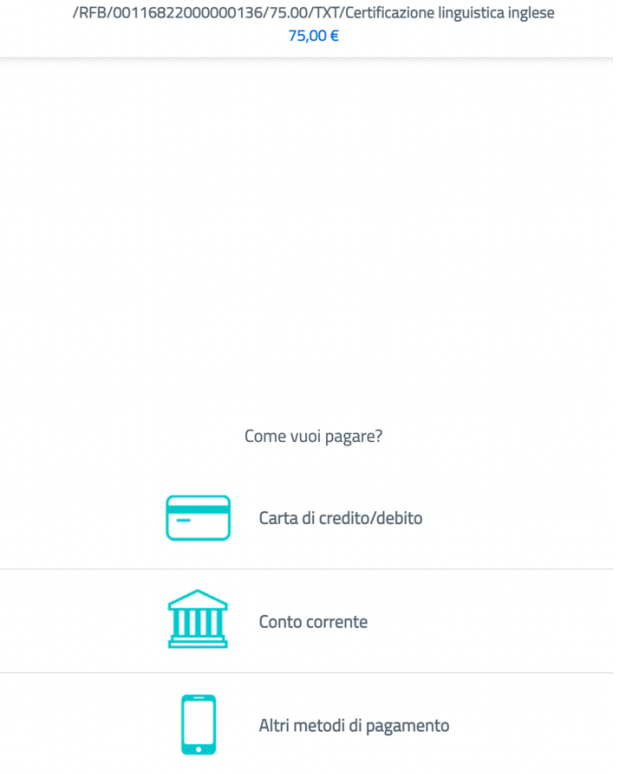

Scegliere il metodo di pagamento preferito. La ricevuta di pagamento verrà inviata alla propria mail. Per altri metodi di pagamento si intendono i pagamenti presso banca ricevitoria tabaccaio bancomat ecc...